### **Assignment - ACR - Masking**

With This project we will explore Masking, also known as Selective Edits, using Adobe Camera Raw. You will edit and submit 4 DNG Files.

**Objective:** To use and explore the Masking options within ACR. We will explore when this would be a better solution/choice over Photoshop.

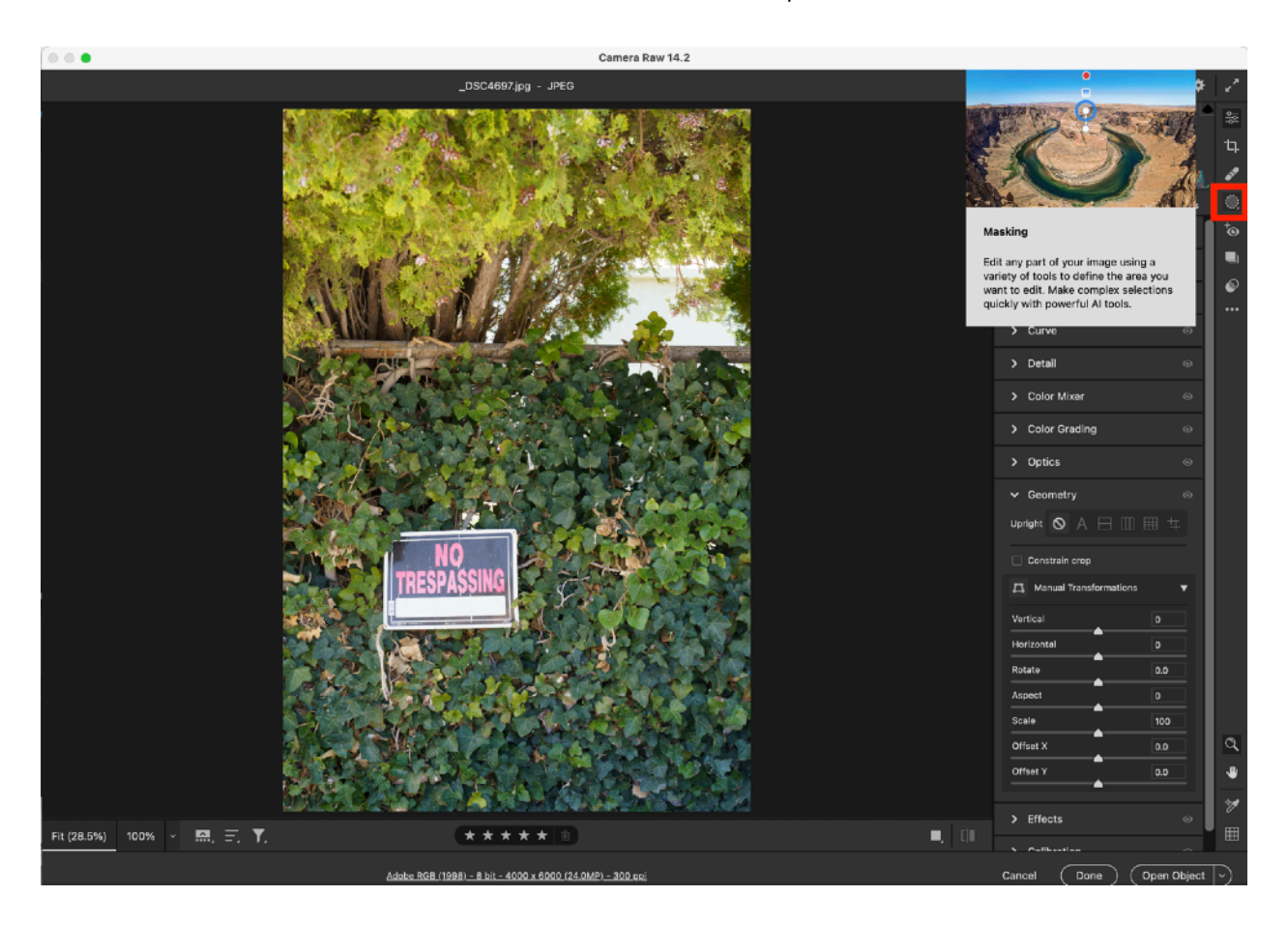

Click the **Masking Icon** and you will find:

**Select Subject, Select Sky, Brush, Linear Gradient, Radial Gradient, Color Range, Luminance Range**. You can use Light, Color, Effects, Detail or Optics after the selection is made affecting a part of the image, not the whole, a selective edit.

With the **Radial Gradient** you draw out a circle or oval. Where you see the red mask is the part of the image that will be affected. You can invert the selection to create a **vignette**. You would normally want a soft transition here. Think subtle transition.

The **Linear Gradient** creates a graduated adjustment from any edge of the frame, from a gradual to sharp transition depending on how much you drag the points creating the linear effect. Match the transition to your image or concept for your image.

Click and drag the **Brush tool** over the areas you want to edit. You can specify the following:

- Size Specifies the diameter of the brush tip in pixels.
- Feather Creates a soft-edged transition between the brushed area and surrounding pixels. In the Brush cursor, the distance between the inner and outer circle is the Feather amount.
- Flow Controls the rate of application of the adjustment.
- Density Controls the amount of transparency in the stroke.

You can also select Auto Mask to confine the Brush strokes to areas of similar color.

- Masks can be named To rename a mask, click the three-dot icon next to the mask and select Rename.
- After creating your mask you will use the local adjustment sliders to make the look you desire.
- You can have multiple masks in an image. Click Create New Mask.
- **Invert a Mask** To select everything else except the selected area of a mask component, click Invert in the right panel.

# **Color Range**

Use this tool to accurately select a color in your photo that you want to edit:

- Click+drag an area around the colors in the photo that you want to adjust.
- Shift+click to add multiple color samples. You can add up to five color samples by holding Shift while clicking on the image. To remove a color sample, press Option (macOS)/Alt (Windows) and click the sample.
- Adjust the Refine slider to narrow or broaden the range of selected colors.

#### **Luminance Range**

Use this tool to accurately select a brightness range in your photo that you want to edit. To select a luminance range, do any of the following:

- Click the photo to select the brightness value of that part of the photo.
- Click + drag an area in the photo to select a range of brightness values.
- Adjust the Select Luminance slider for precise control of the selected brightness range.

Select Show Luminance Map to view the luminance information of the photo in a black and white representation. The part in red color (this is a default color that you can change using Mask overlay color) shows the area that is selected by the chosen luminance range.

## **Depth Range**

Use this tool to select areas based on their distance from the camera. This tool is enabled only for photos containing depth information. To select a depth range to adjust, do any of the following:

- Adjust the Select Depth slider.
- Click + drag an area in the photo.

Select Show Depth Map to view the depth of the image in a black and white representation. The part of the photo in white represents the foreground, while the part of the photo in black represents the background. The red color shows the area that is selected by the chosen depth range.

*Using Lightroom Mobile on your phone you can enable Depth Capture in the camera options if you are interested in exploring this feature.*

**Select Subject** automatically selects your subject. ACR runs an analysis and selects the subject for you.

- You can refine the mask by adding or subtracting from the mask.
- Then use the editing sliders to make your adjustments.

**Select Sky**, like Select Subject, runs an analysis and selects the sky for you.

- You can refine the mask by adding or subtracting from the mask.
- Then use the editing sliders to make your adjustments.

These are the **Masking Tools** I use Frequently:

- Try a **Linear Gradient** for darkening the ground this can hide things we do not want and push the eye up to the subject. Linear gradients work well on skies sometimes.

- A **Radial Gradient** is a nice alternative to a vignette, you can make it look more natural than a traditional vignette - But both have a place.

- The **Brush Tool** opens up a ton of possibilities for really being specific in what you edit.

- The **Select Sky** and **Select Subject** tools are quickly becoming a favorite of mine when working.

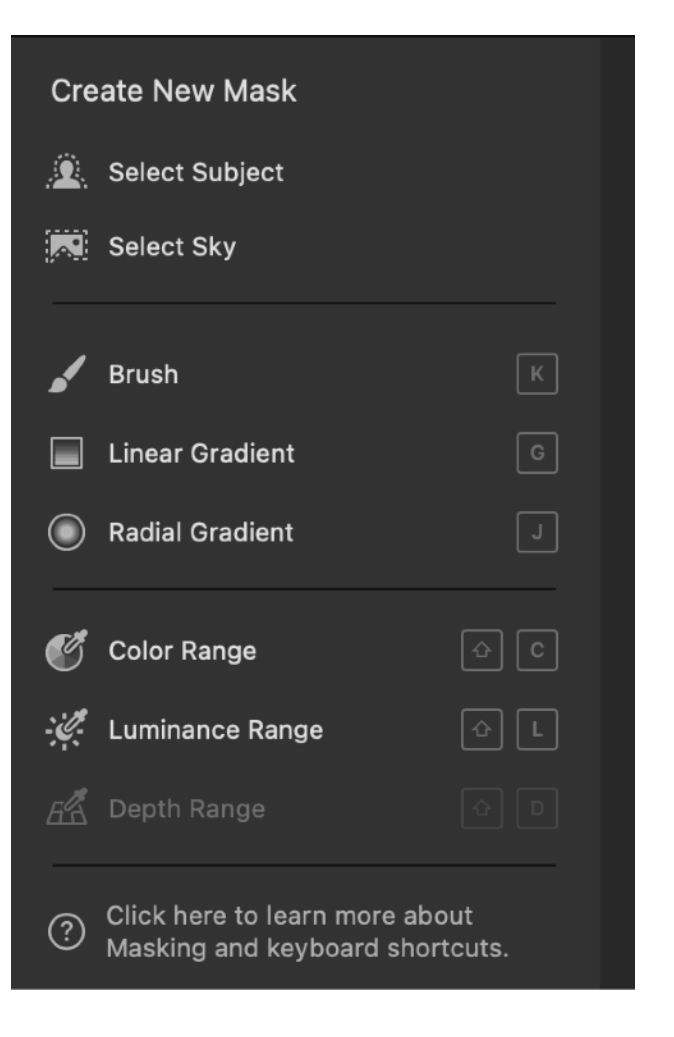

## **ASSIGNMENT:**

- For this project you will edit **4 of your own RAW images.** If you do not use RAW files tell me why in your write up.

- Images must all be different, subjects, genres, time of day, etc.

- You will make Global Basic Corrections and then move into Masking to make Selective Local Edits to each image. • **Each image must have Masking Edits.**

- You can use unedited images from your archive or new images. Images cannot be from screenshots or downloaded from your social media pages.

## **Submit:**

- 4 DNG Files through Canvas.

- Include in the Comments within Canvas - Detailed written descriptions for each image of what your goals/thoughts were during the shooting and editing process. Including your slider selections and what you see happening there. Be specific.